Getting started with

# TopPage

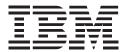

#### Contents

#### Basic

| <ol> <li>Creating a document</li> </ol> | 1  |
|-----------------------------------------|----|
| 2. Using a table for layout             | 9  |
| 3. Setting a link                       | 17 |
| 4. Setting a site                       | 25 |
| 5. Uploading Web pages                  | 29 |
|                                         |    |
| Advanced                                |    |

|  | I. Usi | ng WebArt | Designer | 33 |
|--|--------|-----------|----------|----|
|--|--------|-----------|----------|----|

- 2. Using Style Sheets 41
- 3. Creating an animated Web Page 47
- 4. Using Web Animator 51

## Basic 1.

## Creating a document

Creating a Web page begins with the creation of a new document. First, give the document a name. Next, add headings and type in the text.

# Start TopPage:

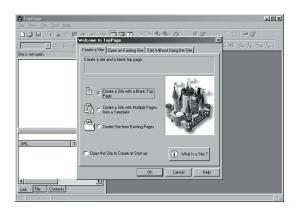

 Start TopPage, displaying the TopPage main window and the Welcome to TopPage dialog box.

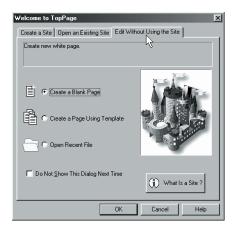

2. Click Edit Without Using the Site. Check that **Create a Blank Page** is selected, and click the **OK** button to open a new page.

## Specify a document title:

| tigs TopP               | age ·         | [new                                                   | bage1.h                            | tm - Ur | ntitled]                                 |       |
|-------------------------|---------------|--------------------------------------------------------|------------------------------------|---------|------------------------------------------|-------|
| 🗟 <u>F</u> ile          | Edit          | ⊻iew                                                   | F <u>o</u> rmat                    | Insert  | Table                                    | Frame |
|                         |               |                                                        |                                    |         |                                          | 1     |
| Site is no<br>* Site Fo | <u>0</u><br>E | luț<br>Jopy<br><b>Jaste</b><br>Jelete                  |                                    | 0       | tri+X<br>tri+C<br>t <b>ri+V</b><br>tri+D |       |
|                         | E             | ielect A<br>ind<br>ind <u>N</u> ex<br>} <u>e</u> place | t                                  | C       | tri+A.<br>Stri+F<br>3<br>Stri+H          | _     |
|                         |               |                                                        |                                    |         |                                          |       |
|                         |               |                                                        | je<br>je Map( <u>1</u><br>nage Ma; |         |                                          |       |
| All Files (             | 5             | pelling                                                |                                    | F       | 7                                        |       |
|                         | [             | _                                                      | nt Proper                          | ties    | 2                                        |       |

- Attribute
   X

   Iag:
   Document Properties
   Image: Image:
- 1. Select **Document Properties** from the **Edit** menu to display the **Attribute** dialog box.
- 2. Type "GardeningShop" in the "Document Title:" field.

## Specify the image for the background:

| Attribute           |                  |             | X        |
|---------------------|------------------|-------------|----------|
| Iag: Document Pr    | operties         |             | •        |
| Document Info Backg | pround内ext Color | Meta Info 0 | thers    |
| Document Title:     | GardeningShop    |             | <u> </u> |
| Base URL:           |                  |             |          |
| Default Target:     | ,<br>            |             |          |
| Derauk Faiges.      | 1                |             |          |
|                     |                  |             |          |
|                     |                  | Ex          | tended   |
|                     |                  |             |          |
|                     |                  |             |          |
|                     |                  |             |          |
|                     | OK               | Cancel      | Help     |

1. Click the **Background/Text Color** tab.

| Attribute                                                                                                | _                                                                    |                                                          | X                                                      |
|----------------------------------------------------------------------------------------------------|----------------------------------------------------------------------|----------------------------------------------------------|--------------------------------------------------------|
| Iag: Docu                                                                                                | ment Properties                                                      |                                                          | •                                                      |
| Document Info                                                                                            | Background/Text Col                                                  | Meta Info                                                | Others                                                 |
| Background                                                                                               | mage                                                                 |                                                          | Browse                                                 |
| Page Colors<br>Ba <u>c</u> kground:<br>Te <u>x</u> t:<br>Link:<br>Visited Link:<br>A <u>c</u> tive Link: | (Normal)<br>(Normal)<br>(Normal)<br>(Normal)<br>(Normal)<br>(Normal) | Reset(1)<br>Reset(2)<br>Reset(3)<br>Reset(4)<br>Reset(5) | Preview<br>Text<br>Link<br>Visited Link<br>Active Link |
|                                                                                                    |                                                                      | J                                                        | Apply                                                  |
|                                                                                                    | OK                                                                   | Cancel                                                   | Help                                                   |

2. Click the **Browse** button for the background image to display the **Open** dialog box.

| Open               |             |           |              |       | ? × |
|--------------------|-------------|-----------|--------------|-------|-----|
| Look in: 🖂         | images      | <br>- 🗈 🗹 |              |       |     |
| ba<br>a leaf.o     |             |           |              |       |     |
| 📓 new.gif          |             |           |              |       |     |
| plant1.gif         |             |           |              |       |     |
| 🛒 plant3.gif       |             |           |              |       |     |
|                    |             |           |              |       |     |
| File <u>n</u> ame: | bg. gif     |           | <u>O</u> pen | 800 x |     |
| Files of type:     | Image files | •         | Cancel       | Prev  | iew |
|                    |             |           |              |       |     |

 Click the **Open** button.Select the **bg** file stored in the **images** folder. Click the **OK** button. (The images folder is in the **tutorial** folder.)

| ttribute             | _                                                                    |                  | _                  |  |  |  |
|----------------------|----------------------------------------------------------------------|------------------|--------------------|--|--|--|
| Tag: Docu            | ment Properties                                                      |                  |                    |  |  |  |
| Document Info        | Background/Text Col                                                  | Meta Info        | Others             |  |  |  |
|                      | Background Image file:///C:/Program Files/IBM NetObjects TopPage/tut |                  |                    |  |  |  |
| Page Colors          |                                                                      |                  | - Pre <u>v</u> iew |  |  |  |
| Ba <u>c</u> kground: | (Normal)                                                             | Reset(1)         | Text               |  |  |  |
| Text                 | (Normal)                                                             | Reset(2)         | Link               |  |  |  |
| Link:                | (Normal)                                                             | Reset(3)         | Visited Link       |  |  |  |
| ⊻isited Link:        | (Normal)                                                             | Reset( <u>4)</u> | Active Link        |  |  |  |
| Active Link:         | (Normal)                                                             | Reset(5)         |                    |  |  |  |
|                      |                                                                      |                  | Apply              |  |  |  |
|                      |                                                                      |                  |                    |  |  |  |
|                      | OK N                                                                 | Cancel           | Help               |  |  |  |

4. Click the **OK** button to change the background.

# Specify a heading:

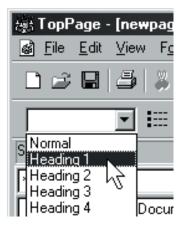

1. Select **Heading 1** from the **Paragraph** box.

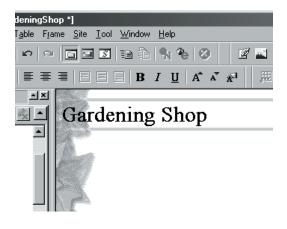

2. Type "Gardening Shop" in the headingtype paragraph.

## Add a horizontal rule:

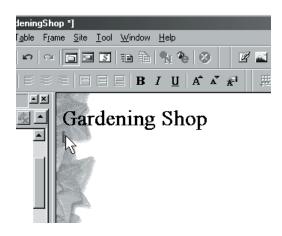

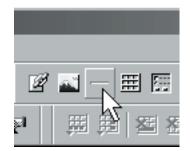

- 1. Move the cursor under the heading.
- 2. Click the Horizontal Rule icon.

#### Enter text:

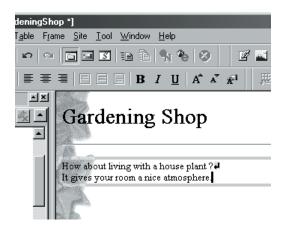

 Enter text as in the example. If you want to make a line break, press Enter key.

#### Save:

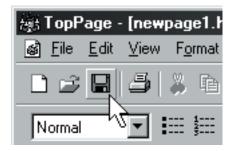

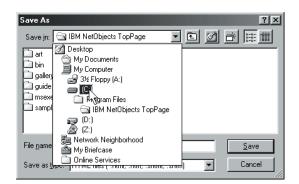

- 1. Click the **Save** icon to display the **Save As** dialog box.
- 2. Select the drive where you want to save the document from the **Save in** box

| Save As               |                                 |              | ?×               |
|-----------------------|---------------------------------|--------------|------------------|
| Save jn: 🧰            | ICI                             | • E 🗹        |                  |
| 🚔 My Docum            | ents                            |              | - \ <del>\</del> |
| 📄 Program Fil         | les                             |              |                  |
| 🔄 Windows             |                                 |              |                  |
|                       |                                 |              |                  |
| File <u>n</u> ame:    | newpage1.htm                    |              | <u>S</u> ave     |
| Save as <u>t</u> ype: | HTML files (*.html;*.htm;*.shtn | nl;*.shtm) 💌 | Cancel           |

| Save As            |                                          |   | ?×           |
|--------------------|------------------------------------------|---|--------------|
| Save jn:           |                                          |   | b-b-<br>b-b- |
| My Docum           |                                          |   |              |
| Windows            | _                                        |   |              |
| Gardening          |                                          |   | - 1          |
|                    |                                          |   | - 1          |
|                    |                                          |   |              |
| File <u>n</u> ame: | newpage1.htm                             | Ω | lpen         |
| Save as type:      | HTML files (*.html,*.htm;*.shtml,*.shtm) | C | ancel        |

3. Click the **new folder** icon.

4. Type "Gardening" for the folder name.

Save Ae

| Save As                                                |
|--------------------------------------------------------|
| Save jn: 🖃 🕼 🕅                                         |
| My Documents                                           |
| Program Files Windows Gardening                        |
|                                                        |
| File name: newpage1.htm                                |
| Save as type: HTML files (".html;".htm;".shtml;".shtm) |

| ouronio               |                                   |            |   |   | <u></u>      |
|-----------------------|-----------------------------------|------------|---|---|--------------|
| Save in: 🗋            | Gardening                         | • <u>E</u> |   | Ť | }-5-<br>5-5- |
|                       |                                   |            |   |   |              |
|                       |                                   |            |   |   |              |
|                       |                                   |            |   |   |              |
|                       |                                   |            |   |   |              |
| I                     |                                   |            |   | _ |              |
| File <u>n</u> ame:    | index.htm                         |            |   |   | Save         |
| Save as <u>type</u> : | HTML files (*.html;*.htm;*.shtml; | *.shtm)    | • |   | Cancel       |
|                       |                                   |            |   |   |              |

2 1

- 5. Select the "Gardening" folder, and click the **Open** button.
- 6. Type "index.htm" for the file name. Click the **Save** button to save the document to a file.

| Save Files         |               |                  |         | x            |
|--------------------|---------------|------------------|---------|--------------|
| File Name          | Saved Folder  | Copying I<br>Yes | Preview |              |
| bg.gif             | C:\Gardening\ | res              |         |              |
|                    |               |                  |         |              |
|                    |               |                  |         |              |
|                    |               |                  |         |              |
|                    |               |                  |         |              |
| •                  |               | ▶                |         |              |
| Change Selected It | em            |                  |         |              |
| File Name:         |               |                  |         |              |
| Destination:       |               | Browse           |         |              |
|                    |               |                  |         |              |
|                    |               |                  |         |              |
| ОК                 | Cancel        |                  |         | <u>H</u> elp |

7. Click the **OK** button to save.

## **Basic 2.**

## Using a table for layout

Let's enhance your Web page by creating a table, pasting images, and changing the table settings.

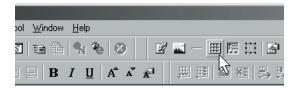

#### lening Shop

t living with a house plant ?4 our room a nice atmosphere.

1. Click the **Insert Table** icon to display the **Insert Table** dialog box.

 Insert Table

 Columns:
 2

 Bows:
 3

 Image: State of the state of the state of

2. Type "2" in the **Columns** box and "3" in the **Rows** box.Click the **OK** button.

#### Paste images:

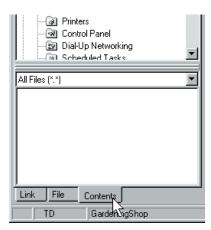

1. Click the **Contents** tab.

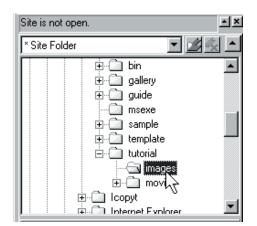

2. Using the **Contents** pane, Select the **images** folder in the **tutorial** folder.

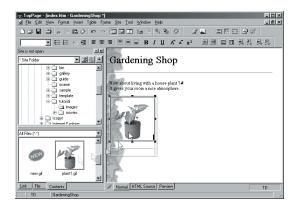

3. Drag and drop one of the images into the upper left cell of the table.

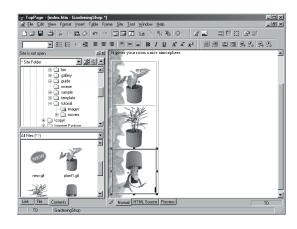

4. Repeat step 3 to paste images into all the cells on the left, as shown in the example.

## Edit the images:

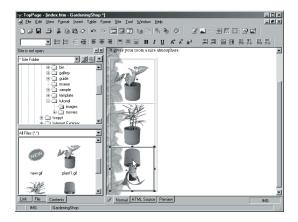

- 1. Select the image in the lower left cell.
- 2. Click the **Edit Image** icon to display the **Edit Image** dialog box.

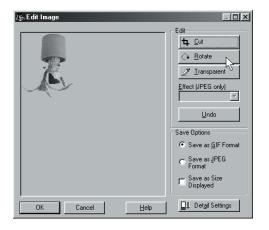

 Click the Rotate button twice to rotate the image clockwise 180 degrees. Click the Rotate button again.

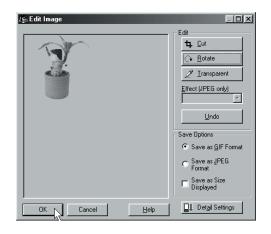

 Click the OK button. On the dialog box that prompts you to overwrite, click the Yes button.

#### **Enter text:**

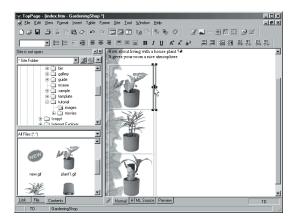

1. Select the upper right cell.

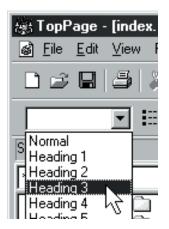

2. Select **Heading 3** from the **Paragraph** box.

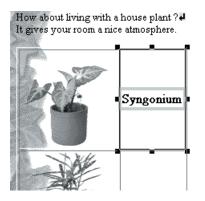

3. Type the foliage plant name as shown in the example.

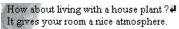

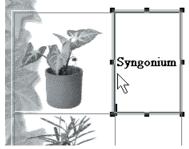

4. Move the cursor under the heading.

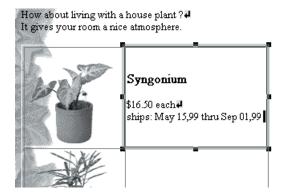

5. Enter a comment for the foliage plant as shown in the example.

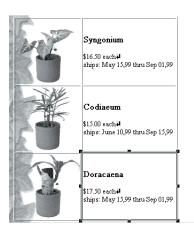

6. Repeat steps 2 through 5 to enter the foliage plant names and comments in all the cells on the right, as shown in the example.

## Change the table settings:

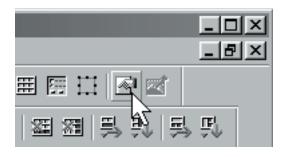

| Attribute                                                                                                    | ×                                    |
|----------------------------------------------------------------------------------------------------|--------------------------------------|
| Iag: Table                                                                                                    |                                      |
| Table Row Cell Layout Aignment: [/Au Text Flow: ] Table Width: 400 Table Height: Cell Spacing: 5 Cell Padding: [ Show Border: ] | Left Eight                           |
| Caption<br>© None C Lop                                                                                                    | o of the Table C Bottom of the Table |
| Background<br>Color:<br>Image:                                                                                                  | Browse                               |
|                                                                                                    | Egtended                             |
|                                                                                                    | OK Cancel Help                       |

- 1. Select the upper right cell and click the **Attributes** icon.
- Click the table tab. Set the following items: Table Width: 400 pixels Cell Spacing: 5 pixels Border: Off

| Attribute                               |
|-----------------------------------------|
| Iag: Table                              |
| Table Row Cell                          |
| Cell Type                               |
| C Header Cell C Data Cell               |
| Layout<br>Horizontal Alignment (Auto)   |
| Vertical Alignment: (Auto)              |
| Cell Width:                             |
| Cell Height: pixels                     |
| Vrag Lines Automatically                |
| Join Cells<br>Columns: 🚆 🏭 Bows: 🚆 🎟    |
| Background                              |
| Color:                                  |
| Image: Browse                           |
| Apply to the Entire Column     Estended |
| OK Cancel Help                          |

 Click the cell tab. Click the colored button next to Background.

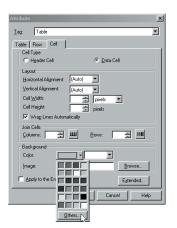

4. Click the **Others** button to display the **Select Color** dialog box.

| Color                   | <u>? ×</u>                          |
|-------------------------|-------------------------------------|
| Basic colors:           |                                     |
|                         |                                     |
|                         | •                                   |
|                         |                                     |
|                         |                                     |
|                         |                                     |
|                         |                                     |
|                         |                                     |
|                         | Hug: 40 <u>R</u> ed: 255            |
|                         | <u>S</u> at: 240 <u>G</u> reen: 255 |
| Define Custom Colors >> | Color Solid Lum: 180 Blue: 128      |
| OK Cancel               | Add to Custom Colors                |

5. Select a color, then click the **OK** button.

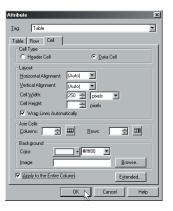

 Set the following items:
 Cell Width: 250 pixels
 Apply to the Entire Column: On Click the OK button.

#### Save:

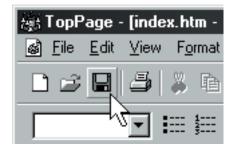

| File Name                                                                                                    | Saved Folder  | Copying I  |  |
|----------------------------------------------------------------------------------------------------|---------------|------------|--|
| plant1.gif                                                                                                    | C:\Gardening\ | Yes        |  |
| plant2.gif                                                                                                    | C:\Gardening\ | Yes<br>Yes |  |
| plant31.gif                                                                                                    | C:\Gardening\ | Yes        |  |
|                                                                                                    |               |            |  |
|                                                                                                    |               |            |  |
|                                                                                                    |               |            |  |
|                                                                                                    |               |            |  |
|                                                                                                    |               |            |  |
| •                                                                                                    |               |            |  |
| Change Select                                                                                                    | ed Item       |            |  |
| File Name:                                                                                                    |               |            |  |
| I no realito.                                                                                                    |               |            |  |
| Destination:                                                                                                    |               | Browse     |  |
| , and the second second s |               |            |  |
| _                                                                                                    |               |            |  |
|                                                                                                    |               |            |  |

- 1. Click the **Save** icon. The **Save Files** dialog box is displayed.
- 2. Click the **OK** button to save.

## **Basic 3.**

Setting a link

This section explains how to set a link to another file.

## Create a subpage:

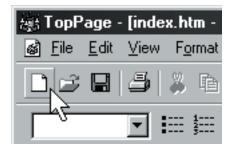

- 🚓 TopPage [newpage2.htm Untitled] 🗋 💕 Site is no Paste Ctrl+V \* Site Fo Ctrl+F <u>F</u>ind... Find Next F3 Ctrl+H Replace. All Files ( F7 <u>S</u>pelling Document Properties...
- 1. Click the **New** icon to create a new file.
- Select Document Properties from the Edit menu to display the Attribute dialog box.

| Attribute                |                 |                   | ×      |
|--------------------------|-----------------|-------------------|--------|
| Iag: Document Pr         | operties        |                   | •      |
| Document Info Backg      | round/Text Colo | r   Meta Info   O | thers  |
| Docu <u>m</u> ent Title: | GardeningShop   | 1                 |        |
| <u>B</u> ase URL:        |                 |                   |        |
| Default Target:          |                 |                   | •      |
|                          |                 |                   |        |
|                          |                 |                   |        |
|                          |                 | E                 | tended |
|                          |                 |                   |        |
|                          |                 |                   |        |
|                          | OK              | Cancel            | Help   |

3. Type "GardeningShop".

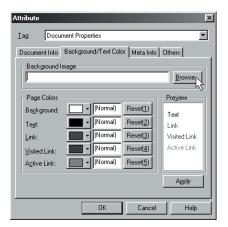

 Click the Background/Text Color tab. Click the Browse button for the background image.

| Open                                                                                |             |   |   |              | ? ×       |
|-------------------------------------------------------------------------------------|-------------|---|---|--------------|-----------|
| Look jn: 🔂                                                                          | images      | • | 1 |              |           |
| bg.gif<br>beaf.gif<br>im new.gif<br>im plant1.gif<br>im plant2.gif<br>im plant3.gif |             |   |   |              |           |
| File <u>n</u> ame:                                                                  | bg.gif      |   |   | <u>O</u> pen | 800 x 200 |
| Files of type:                                                                      | Image files |   | • | Cancel       | Preview   |

| Attribute             |                                |               | X                |
|-----------------------|--------------------------------|---------------|------------------|
| Iag: Docu             | ment Properties                |               | <b>~</b>         |
| Document Info         | Background/Text Col            | Meta Info     | Others           |
| Background I          | mage<br>gram Files/IBM NetObje | ects TopPage/ | tut Browse)      |
| - Page Colors -       |                                |               | Pre <u>v</u> iew |
| Background:           | (Normal)                       | Reset(1)      | Text             |
| Text                  | (Normal)                       | Reset(2)      | Link             |
| Link:                 | (Normal)                       | Reset(3)      | Visited Link     |
| Visited Link:         | (Normal)                       | Reset(4)      | Active Link      |
| A <u>c</u> tive Link: | (Normal)                       | Reset(5)      |                  |
|                       |                                |               | Apply            |
|                       | OK                             | Cancel        | Help             |

- 5. The **Open** dialog box is displayed. Select the **bg** file in the **images** folder, and click the **Open** button.
- 6. Click the **OK** button to change the background.

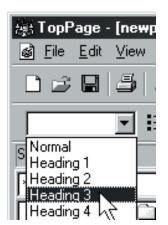

7. Select Header 3 from the Paragraph box.

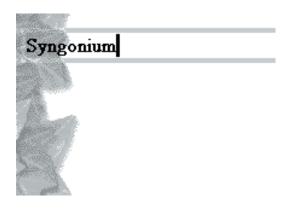

8. Type "Syngonium".

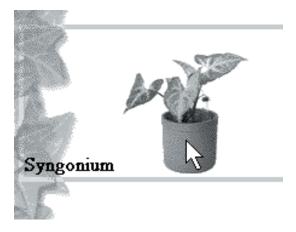

9. Paste the image from the **Contents** pane.

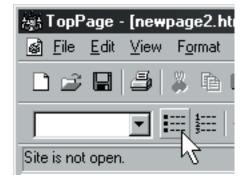

10.Click the Insert Bulleted List icon.

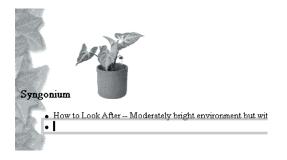

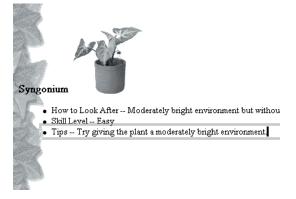

- 11. Enter comments as shown in the example, and press Enter key.
- 12.Repeat step 11 and enter comments as shown in the example.

| 🍇 TopPage - [new                            | vpage2.ł        |
|---------------------------------------------|-----------------|
| <mark>` <u>a</u>ile <u>E</u>dit ⊻iew</mark> | F <u>o</u> rmat |
| 0283                                        | 👗 🖻             |
|                                             | 1<br>1<br>3     |

| Save As            |                                          | ? ×      |
|--------------------|------------------------------------------|----------|
| Save in: 🔂         | Gardening 💌 🖻 📝                          | <b>☆</b> |
| € index.htm        |                                          |          |
| File <u>n</u> ame: | sub.htm                                  | Save     |
| Save as type:      | HTML files (*.html,*.htm;*.shtml,*.shtm) | Cancel   |

- 13.Click the Save icon to display the Save As dialog box.
- 14.Type "sub.htm" for the file name. Click the Save button to save the file "sub.htm."

#### Set a link to a subpage:

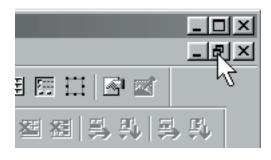

. III × - 23 <u>-</u> Gardening Shop out living w \_ 🗆 🗵 -01 KAT. • How to Look After -- Moderately bright environment but without direct sun Skill Level - Easy Tips - Try giving the plant a moderately bright environment 8 Normal HTML Source Preview

××

- 1. Click the Original Size button on the subpage.
- 2. Click index.htm to position the subpage to the front. You can then edit index.htm.

- 🗆 ×

田田田 日間

🛛 🖉 🖬 -

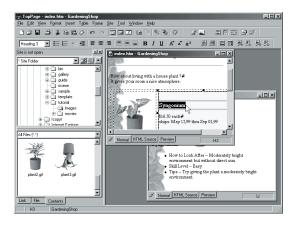

3. Select the foliage plant name in the upper right cell of the table.

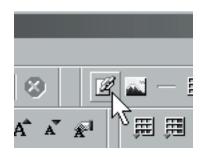

4. Click the **Insert Link** icon to display the **Link** dialog box.

| Attribute                                   | ×             |
|---------------------------------------------|---------------|
| Iag: Link                                   | •             |
| To File To URL To Label E-Mail Add Label To | Unsaved [ া 🕨 |
| File <u>N</u> ame                           |               |
|                                             |               |
|                                             | Browse.       |
|                                             |               |
|                                             |               |
|                                             | Extended      |
|                                             |               |
|                                             |               |
| OK Cancel                                   | Help          |

5. Check that the **To URL** tab is selected. Click the **Browse** button to display the **Open** dialog box.

| Open<br>Look jn: 🗔     | Gardening 💽 🖿 🖉                          | <u></u>     | ?× |
|------------------------|------------------------------------------|-------------|----|
| index.htm 🖉 sub.htm    |                                          |             |    |
|                        |                                          |             |    |
|                        |                                          |             |    |
| File <u>n</u> ame:     | sub.htm                                  | <u>0</u> pe | n  |
| Files of <u>type</u> : | HTML files (*.html;*.htm;*.shtml;*.shtm) | Can         |    |

6. Select sub and click the **Open** button.

| Attribute                                             | ×  |
|-------------------------------------------------------|----|
| Iag: Link                                             | 1  |
| To File To URL To Label E-Mail Add Label To Unsaved [ | ۰I |
| File <u>N</u> ame                                     |    |
| file:///C:/Gardening/sub.htm                          | l  |
| Browse                                                |    |
| _ Iarget                                              |    |
|                                                       |    |
|                                                       |    |
| E <u>x</u> tended                                     |    |
|                                                       |    |
|                                                       |    |
| OK Cancel Help                                        |    |

7. Click the **OK** button.

| 撼明 T         | opPa         | ge - in | dex.htm         | n - C       |
|--------------|--------------|---------|-----------------|-------------|
| <u>F</u> ile | <u>E</u> dit | ⊻iew    | F <u>o</u> rmat | <u>I</u> n: |
| Ľ            | B [          |         | 5   %           | Þ           |
| He           | ading        | 3       | ·] 📰            | 1<br>3      |

8. Click the **Save** icon to save the index.htm file.

## **Basic 4.**

Setting a site

You can create a site, which consists of multiple Web pages that are linked to each other.

## Create a new site:

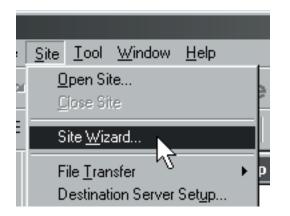

1. Select Site Wizard from the Site menu.

| Select Ope | ration                                                                                                    |                            |
|------------|----------------------------------------------------------------------------------------------------|----------------------------|
| 0          | n Operation<br>© Ereate a Site<br>Site Name<br>GardeningSite<br>Specify a name for the site. Choose a<br>name that is easy to understand. |                            |
| Cz ·       | Change the Existing Site Settings                                                                                                    | The site name is required. |
|            | < Back Next >                                                                                                    | Cancel Help                |

 Type "GardeningSite" for the site name in the Select Operation dialog box. Click the Next button.

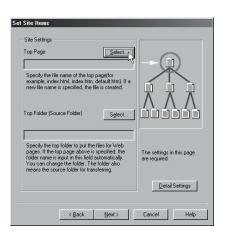

3. Click the Select button.

| Open                       |                              |               |   |                      | ? × |
|----------------------------|------------------------------|---------------|---|----------------------|-----|
| Look jn: 🔂                 | Gardening                    | • È           |   | 0-0-<br>6-6-<br>0-0- | i   |
| € index.htm<br>€ sub.htm l | 3                            |               |   |                      |     |
| File name:                 | index.htm                    |               | _ | Open                 | al. |
| Files of type:             | HTML files (*.html;*.htm;*.s | shtml;*.shtm) | ⊡ | Cance                |     |

4. Select **index**. Click the **Open** button.

| Site Items                                                                                                    |                                            |
|----------------------------------------------------------------------------------------------------|--------------------------------------------|
| Top Page Select                                                                                                    |                                            |
| C:\Gardening\index.htm                                                                                                    | -►(重)                                      |
| Specify the file name of the top page(for<br>example, index.html, index.htm, default.htm). If a<br>new file name is specified, the file is created.                                                                                               |                                            |
| Top Folder (Source Folder)                                                                                                    |                                            |
| C:\Gardening\                                                                                                    |                                            |
| Specify the top folder to put the files for Web<br>pages. If the top page above is specified, the<br>folder name is input in this field automatically.<br>You can change the folder. The folder also<br>means the source folder for transferring. | The settings in this page<br>are required. |
|                                                                                                    | Detail Settings                            |
| < Back Next > N                                                                                                    | Cancel Help                                |

 Check that both the top page and the site folder are specified. Click the Next button.

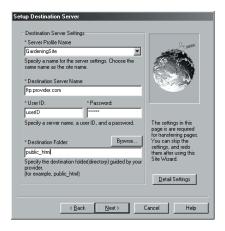

6. Set the destination server. (Note: The destination server shown in the figure is an example. Ask your provider or system administrator about the destination server and folder.)

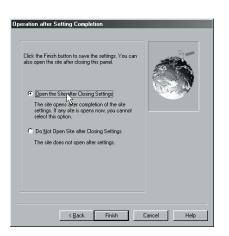

7. Select Open the Site after Closing Settings.

Click the Finish button.

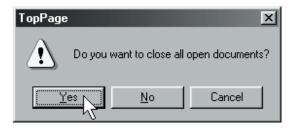

8. Click the **Yes** button on the dialog box. The site "GardeningSite" is set.

## Check the site:

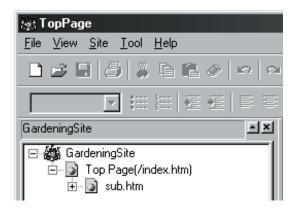

1. Check that the "GardeningSite" site is on the **Link** pane.

| StTopPage - [index.htm - GardeningShop]                                                                                                    | ame <u>S</u> ite <u>T</u> ool <u>W</u> indow <u>H</u> elp                                         | _ 🗆 × |
|----------------------------------------------------------------------------------------------------|---------------------------------------------------------------------------------------------------|-------|
| 🗅 🗃 🖬 🎒 🕌 🖻 🕮 🥔 🗠 🗠                                                                                                    | ·■■■■■■■■■■■■■■■■■■■■■■■■■■■■■■■■■■■■■■                                                           |       |
|                                                                                                    | 〒 三 三 日 B J U A X x 用 単 単 単 単 単 単 単                                                               | Ξų.   |
| GardeningSite 최초                                                                                                    |                                                                                                   | -     |
| E 🛃 GradeningSite<br>E 🧕 Top Page/index.htm<br>() - 🐊 sub.htm                                                                                                    | Gardening Shop<br>Here about living with a house plant 74<br>h give syour room a take atmosphere. | -     |
| Files Linked by index htm                                                                                                    | Syngonium<br>Side 50 sechel<br>share: May 11.59 theu Sep 01.99                                    |       |
| Billion Billion Billi | Codiacum<br>Historication<br>Historication How How Sep 15,99                                      |       |
| Link File Contents                                                                                                    | Normal HTML Source Preview     B(                                                                 | DDY   |
| BODY GardeningShop                                                                                                    |                                                                                                   |       |

2. Drag and drop the **index.htm** file into the editor to open it.

## Basic 5.

Uploading Web pages

This section explains how to upload Web pages to your provider's server.

# Click the page:

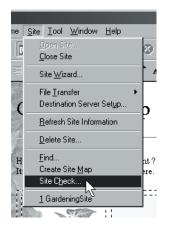

1. Select **Site Check** from the **Site** menu to display the **Site Check** dialog box.

| Site Check             |                   |   | ×      |
|------------------------|-------------------|---|--------|
| <u>S</u> ite to Check: | GardeningSite     | • | Start  |
| Alternate Text         | ☐ <u>Spelling</u> |   | Cancel |

 Check that "GardeningSite" is selected as the target site and select the Alternate Text check box. Click the Start button to begin the check and display the search result.

| Find Result                                                 |                        | ×            |
|-------------------------------------------------------------|------------------------|--------------|
| File Name<br>C:\Gardening\index.htm<br>C:\Gardening\sub.htm | No Alkernate<br>*<br>* | Misspelled   |
| Open File Stop Finding Close                                | ]                      | <u>H</u> elp |

3. Check the search results, and click the **Close** button.

## Upload the web pages:

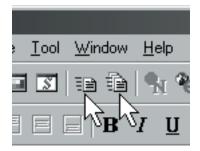

 Click either the Site Upload or the Page Upload icon, depending on your requirement.

## Advanced 1.

Using WebArt Designer

WebArt Designer is a tool for creating logos and buttons. This section explains how to create an original logo for your Web page title.

## Start WebArt Designer:

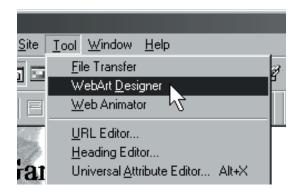

1. Select **WebArt Designer** from the **Tool** menu.

#### Create a button:

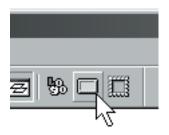

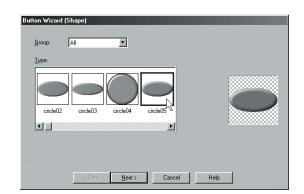

1. Click the **Button** Wizard icon.

2. Select a shape for the button.Click the **Next** button.

| Button Wizard (Color)                                               |   |
|---------------------------------------------------------------------|---|
| Group: Plain Color                                                  |   |
| Type:                                                               |   |
| R: 0 G:204 B: 0           R: 0 G:204 B: 0           P: 0 G:204 B: 0 | 0 |
|                                                                     |   |
| < <u>B</u> ack Finish Cancel Help                                   |   |

3. Select a color.Click the **Finish** button.

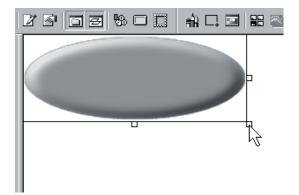

4. Adjust the size of the button.

#### Create a logo:

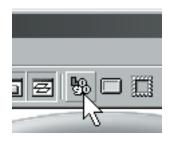

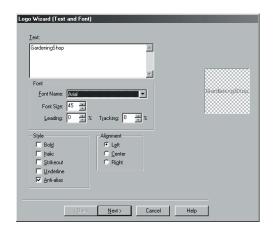

1. Click the Logo Wizard button.

2. Type "GardeningShop".

| GardeningShop    | <u> </u>          |             |
|------------------|-------------------|-------------|
|                  | T                 |             |
| - Font           |                   |             |
| Eont Name: Times | New Boman         | GardeningSh |
| Font Size: 32    |                   |             |
| Leading: 0       | % Tracking: 0 = % |             |
| Style            | Alignment         |             |
| I Bold           | € Left            |             |
| Lalic            | C Center          |             |
| Strikeout        | C Right           |             |
| Underline        |                   |             |
| 🔽 Anti-alias     |                   |             |
|                  |                   |             |

3. Set the following items:

Font Name: Times New Roman Size: 32 Style: Bold: On Anti-alias: On Alignment: Left Click the Next button.

| Logo Wizard (Color)<br>Group: Plain Color | _ |
|-------------------------------------------|---|
| Table:                                    |   |
| R-255 6-255 0                             |   |
|                                           |   |
| < Back Next> Cancel He                    | þ |

4. Select a color. Click the **Next** button.

| Logo Wizard (Outline)                                  | _    |
|--------------------------------------------------------|------|
| A A A A A A A A A A A A A A A A A A A                  |      |
| Tipidness                                              |      |
|                                                        |      |
| Y , P ^<br><br>< <u>B</u> ack <u>N</u> ext> N _ Cancel | Help |

5. Click the Next button.

| Logo Wizard (Logo Effect)<br>Type:                                                                                                    |               |
|----------------------------------------------------------------------------------------------------|---------------|
| None Blur Motion DrepShadow                                                                                                    | Contentiestop |
| Image: Constraint of the second second s |               |
| Distance                                                                                                    |               |
| < Back Finish Cancel Hel                                                                                                    |               |

 Select Shadow from the logo effects. Adjust the strength and distance. Click the Finish button.

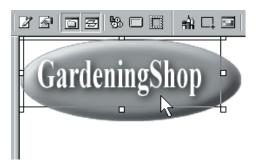

7. Adjust the logo position.

## Paste an image:

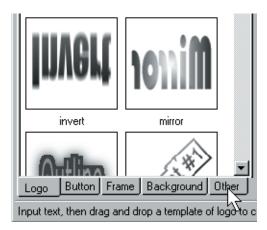

1. Click the **Other** tab.

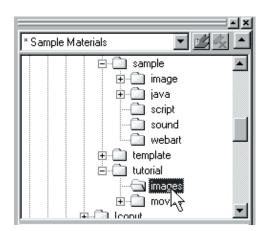

2. Select the images folder.

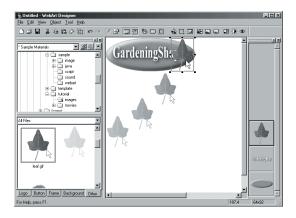

3. Paste an image with a drag-and-drop operation.

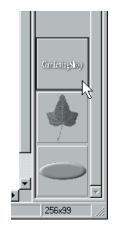

4. Drag the logo layer to make it the top layer.

### Adjust the brightness of the image:

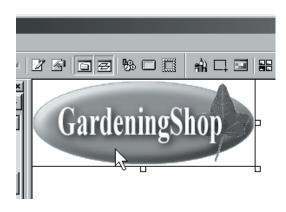

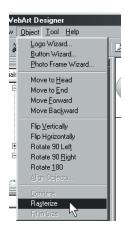

2. Select Rasterize from the Object menu.

1. Select the button object.

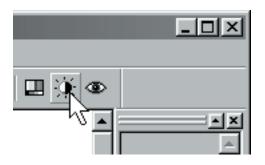

- Bright
   Image: Correct the Brightness and Contrast

   Bright
   Image: Correct the Brightness and Contrast

   Dark
   Image: Correct the Brightness and Contrast

   Low Contrast
   High Contrast

   DK
   Cancel

   Beset
   Help
- 3. Click the Brightness/Contrast icon.
- 4. Adjust the brightness.

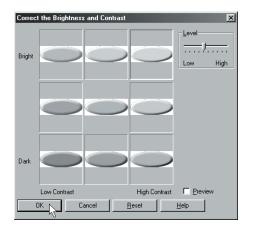

5. Click the **OK** button.

## Combine the images:

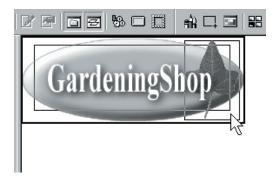

- 1. Press and hold Shift key and click all the images.
- ZebArt Designer

   Dbject Iool Help

   Logo Wizard...

   Photo Frame Wizard...

   Photo Frame Wizard...

   Move to Head

   Move to End

   Move to End

   Move to End

   Move to Backward

   Fip Vertically

   Fip Vertically

   Rotate 30 Left

   Rotate 30 Left

   Rotate 30 Sector

   Align Objects...

   Combine

   Figline

   Figline

   Figline
- 2. Select Combine from the Object menu.

# Paste the combined image into the Web page you are editing:

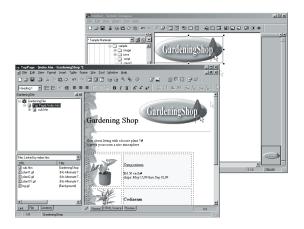

1. Paste the combined image with a dragand-drop operation into the TopPage editor.

## **Advanced 2.**

Using Style Sheets

A style sheet enables you to create more graphical Web pages. This section explains how to set a style.

## Define the style:

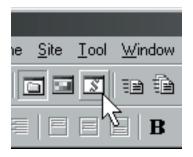

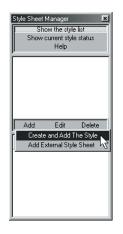

- 1. Click the **Style** icon to display the **Style Definition** dialog box.
- 2. Click the Add button and select Create and Add The Style.

| Style Definition                                                                       |                                                                                           | x          |
|----------------------------------------------------------------------------------------|-------------------------------------------------------------------------------------------|------------|
| Set the style to the HTML tag<br>Set the style to the Class<br>Set the style to the ID | HTML tag in document is abl<br>style will be applied to the wh<br>HTML Tag Li <u>s</u> t: |            |
| HTML Tag Name:<br>BODY                                                                 | Current Element                                                                           | BODY -     |
| poor                                                                                   | Current Element                                                                           | BODY       |
| Font Color and Backgroup                                                               |                                                                                           |            |
| Prioritized Font List:                                                                 | Document Properties                                                                       | BODY       |
|                                                                                        | Paragraph                                                                                 | Р          |
|                                                                                        | Heading 1                                                                                 | H1 N       |
|                                                                                        | Heading 2                                                                                 | H2 1/2     |
|                                                                                        | Heading 3                                                                                 | H3         |
|                                                                                        | Heading 4                                                                                 | H4         |
| Size:                                                                                  | Heading 5                                                                                 | H5 —       |
|                                                                                        | Heading 6                                                                                 | HG         |
|                                                                                        | eyv Address                                                                               | ADDRESS    |
| Decoration:                                                                            | Block Quote                                                                               | BLOCKQUOTE |
| Decoration. Inone                                                                      | Citation                                                                                  | CITE       |
|                                                                                        | Defining Instance                                                                         | DFN        |
| Sample                                                                                 | Quotation                                                                                 | Q          |
| Sample                                                                                 | Contents of No-script Mode                                                                | NOSCRIPT   |
|                                                                                        | Style Container (Block)                                                                   | DIV        |
| AaBbYyZz                                                                               | Style Container (Inline)                                                                  | SPAN       |
|                                                                                        | Text to Be Typed                                                                          | KBD        |
|                                                                                        | Program Code                                                                              | CODE       |
|                                                                                        | Preformatted                                                                              | PRE        |
|                                                                                        | Sample Output                                                                             |            |
|                                                                                        | Superscript Style                                                                         | SUP        |

 Check that Set the style to the HTML tag is selected and select Level 1 Heading Elements from the HTML Tag List box.

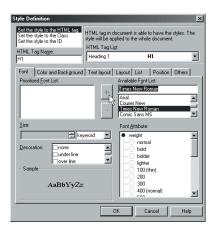

 Select Times New Roman from the Available Font List box. Click the left-arrow button.

| Style Definition Set the style to the HTML tag Set the style to the Class Set the style to the ID HTML Tag Name: | style will be app<br>HTML Tag Ligt |                                                                             |        |
|----------------------------------------------------------------------------------------------------|------------------------------------|-----------------------------------------------------------------------------|--------|
| H1<br>Font Color and Background<br>Prioritized Eont List:                                                        |                                    | H1 .ayout List Position Available Font List:                                | Others |
| Times New Roman                                                                                                  | <-<br>>                            | Times New Roman<br>Arial<br>Courier New<br>Times New Roman<br>Comic Sans MS | ×      |
| Size:<br>60 million pix<br>Decoration: none<br>under line<br>Decoration: none                                    |                                    | Font Attribute:                                                             |        |
|                                                                                                    | yZ                                 | lighter<br>100 (thin)<br>200<br>300<br>400 (normal)                         | ×      |
|                                                                                                    | 0                                  | Cancel                                                                      | Help   |

 Set the font size to 60 pixels. Select the weight - bold check box in Font Attribute.

| Style Definition Set the style to the HTML tag Set the style to the Class Set the style to the ID HTML Tag Name: H1 |    | ment is able to have the<br>d to the whole document<br>H1                                                                 |        |
|----------------------------------------------------------------------------------------------------|----|----------------------------------------------------------------------------------------------------|--------|
| Font Color and Background<br>Prioritized Eont List:<br>Times New Roman                                              |    | vout List Position<br>vailable Font List<br>imes New Roman<br>vial<br>Jourier New<br>imes New Roman<br>Jomic Sans MS      | Others |
| Size<br>60 pix<br>Decoration: once<br>ourder ine<br>Sample<br>1 a Bb Y                                              |    | ort Attribute:<br>900 (very thick)<br>style<br>0 normal<br>0 there<br>0 oblique<br>variant<br>0 small caps<br>1 transform |        |
|                                                                                                    | OK | Cancel                                                                                                    | Help   |

6. Select the **style - italic** check box in **Font Attribute**.

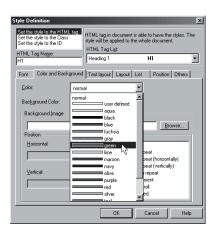

 Click the Color and Background tab. Select green from the Color box. Click the OK button.

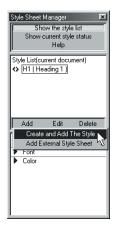

8. Click the Add button and select Create and Add The Style.

| Set the style to the HTML tag<br>Set the style to the Class | HTML too in document is abl     |                                            |
|-------------------------------------------------------------|---------------------------------|--------------------------------------------|
| Set the style to the ID                                     | style will be applied to the wh | e to have the styles. The<br>ole document. |
| · ·                                                         | HTML Tag List:                  |                                            |
| HTML Tag Name:                                              | Current Element                 | BODY -                                     |
| BODY                                                        |                                 | 0001                                       |
| Font Color and Backgroun                                    | Current Element                 | BODY                                       |
|                                                             |                                 |                                            |
| Prioritized Font List:                                      | Document Properties             | BODY                                       |
|                                                             | Paragraph                       | Р                                          |
|                                                             | Heading 1                       | H1                                         |
|                                                             | Heading 2                       | H2                                         |
|                                                             | Heading 3                       | H3                                         |
|                                                             | Heading 4                       | H4 1/3                                     |
| Size:                                                       | Heading 5                       | H5                                         |
| <u>3</u> 126.                                               | Heading 6                       | H6                                         |
| E k                                                         | eyv Address                     | ADDRESS                                    |
|                                                             | Block Quote                     | BLOCKQUOTE                                 |
| Decoration: none                                            | Citation                        | CITE                                       |
| under line                                                  | Defining Instance               | DFN                                        |
| over line                                                   | Quotation                       | Q                                          |
| Sample                                                      | Contents of No-script Mode      | NOSCRIPT                                   |
|                                                             | Style Container (Block)         | DIV                                        |
| AaBbYvZz                                                    | Style Container (Inline)        | SPAN                                       |
| ABDITYZZ                                                    | Text to Be Typed                | KBD                                        |
|                                                             | Program Code                    | CODE                                       |
|                                                             | Preformatted                    | PBE                                        |
|                                                             | Sample Output                   | SAMP                                       |
|                                                             | Superscript Style               | SUP                                        |

9. Select Level 3 Heading Elements from the HTML Tag List box.

| Style Definition                                                                                               |             |                                                                                                    |                                | ×         |
|----------------------------------------------------------------------------------------------------|-------------|----------------------------------------------------------------------------------------------------|--------------------------------|-----------|
| Set the style to the HTML tag<br>Set the style to the Class<br>Set the style to the ID<br>HTML Tag Name:<br>H3 |             | -                                                                                                   |                                | /les. The |
| Font Color and Background<br>Prioritized Font List<br>Times New Roman                                          | Text layout | Layout List<br>Available Font<br>Times New R<br>Arial<br>Courier New<br>Himes New R<br>Comic Sans M | List:<br>oman<br>oman          |           |
| Site:<br>Decoration:<br>Sample<br>Aa Bb TyZe                                                                   |             | style     norm     italic     oblig     variant     norm     small     transform                    | verythick)<br>al<br>ue<br>caps | ×         |
|                                                                                                    |             |                                                                                                    | ancel                          | Help      |

10. Set the following items for Level 3 Heading Elements, as you have done for Level 1 Heading Elements in steps 4 through 9:

Font: Font: Times New Roman Font Size: 24 pixels Font Attribute - weight - bold: On - style - italic: On Color and Background: Color: Green

Click the **OK** button.

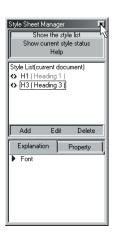

11. Click the **X** button in the **Current Style** dialog box.

#### **Preview:**

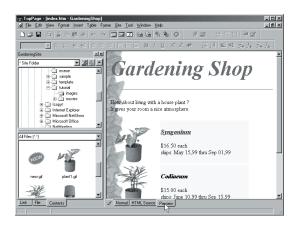

1. Click the **Preview** tab and check that the style is set the way you want.

## Advanced 3.

Creating an animated Web page

TopPage supports dynamic HTML, which enables you to create animated Web pages.

## Create a layout frame:

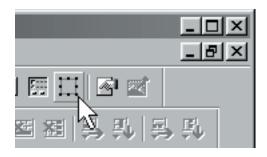

| Layout Frame           | x           |
|------------------------|-------------|
| Layout Frame Effect    |             |
| ID                     |             |
| Layer1                 | Explanation |
| Position               |             |
| Left: 50 🚔 pixels      | Top         |
| Iop: 50 🔆 pixels       |             |
| Minimum Size           | Left Height |
| Width: 100 🚎 pixels    | l î î       |
| Height 100 😴 pixels    | Width       |
| Displayed Size: Adjust |             |
| Background             |             |
| Color: normal          | <b>-</b>    |
| Image:                 | Browse      |
| Stack Le <u>v</u> el   |             |
| Layer1<br>[Body]       |             |
|                        |             |
|                        |             |
|                        |             |
| OKN                    | Cancel Help |
|                        |             |

- 1. Click the Insert Layout Frame icon to display the Layout Frame dialog box.
- 2. Click the **OK** button.

#### Paste the image:

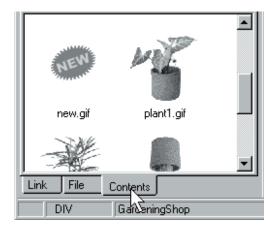

1. Click the **Contents** tab.

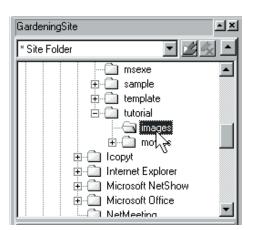

2. Select the **images** folder in the **Contents** pane.

| © TopPage (index.htm - GardeningShop *<br>③ Fie Edit ⊻iew Format Insett Table Fi                                                                                                    |                                                                                                    | . 0 × |
|----------------------------------------------------------------------------------------------------|----------------------------------------------------------------------------------------------------|-------|
|                                                                                                    |                                                                                                    |       |
|                                                                                                    | ■ □ □ □ B I U A* X * 用用用用用用用。                                                                         | \$    |
| GardeningSite                                                                                                    |                                                                                                    |       |
| Tote Folder     Tote Folder     Tote Folder     Tote Preplate     Tote Preplate     TotePreplate     Tote Preplate | Contenting Shop                                                                                       | -     |
| new of portlat                                                                                                    | 816.50 esch.#<br>shipe: May 1539 thru Sep 01,99                                                       |       |
| Link File Contents                                                                                                    | Codiaceum<br>\$15.00 eachal<br>\$thus: June 10,99 thru Sep 15,99<br>Normal HTML Source Preview normal |       |
|                                                                                                    | V Normal HTML Source Preview DI                                                                       |       |
| DIV GardeningShop                                                                                                    |                                                                                                    |       |

3. Paste an image within the layout frame with a drag-and-drop operation.

#### Set the effect:

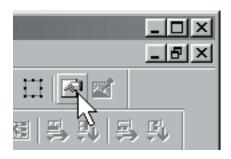

 Select the layout frame and click the Attributes icon to display the Layout Frame dialog box.

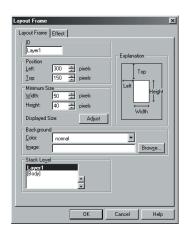

Set the following items.
 Position (left): 300 pixels
 Position (Top): 150 pixels
 Size-Width: 50 pixels
 Size-Height: 40 pixels

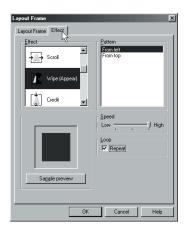

3. Click the Effect tab.

Set the following items: **Effect** : Wipe (Appear) **Pattern**: From left **Speed**: High Click the **OK** button.

#### **Preview:**

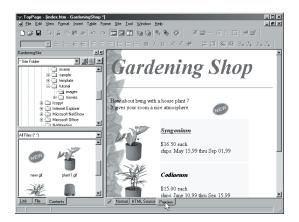

1. Click the **Preview** tab and check that the effect is set the way you want.

## Advanced 4.

Using Web Animator

Web Animator is a tool for creating animated GIFs automatically. This section explains how to create an original animated GIF.

### **Start Web Animator:**

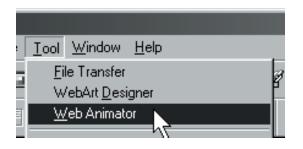

1. Select **Web Animator** from the Tool menu.

#### **Add Animation Effect:**

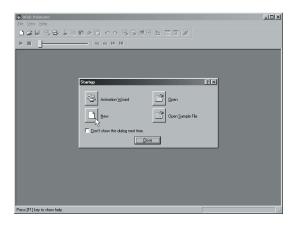

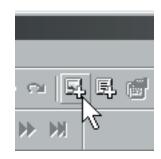

1. Click the New button.

2. Click the Insert Image icon.

| Insert image                                                           |                 |   |     |                                                                                                    | ? ×       |
|------------------------------------------------------------------------|-----------------|---|-----|----------------------------------------------------------------------------------------------------|-----------|
| Look in: 🖂                                                             | Gardening       | - | 1 🗹 | <u>تة المجارعة المجارعة المحامة المحامة المحامة المحامة المحامة المحامة المحامة المحامة المحامة المحامة المحامة ا</u> |           |
| 법 bg.gif<br>Danti gif<br>번 plantā gif<br>번 plantā gif<br>번 plant31.gif |                 |   |     |                                                                                                    | MF .      |
| l<br>File <u>n</u> ame:                                                | plant1.gif      |   |     | <u>O</u> pen                                                                                                    | 120 x 120 |
| Files of type:                                                         | All Image Files |   | •   | Cancel                                                                                                    |           |
|                                                                        |                 |   |     |                                                                                                    |           |

| <mark>ia:Web Animater - Untitled</mark><br>Elle <u>E</u> dit ⊻ew <u>E</u> llay <u>Window H</u> elp | _0×                                    |
|----------------------------------------------------------------------------------------------------|----------------------------------------|
|                                                                                                    |                                        |
| ► ■     H H ₩ ₩                                                                                    |                                        |
| ja; Untitled                                                                                       | ×                                      |
|                                                                                                    |                                        |
| Ambue T; plur(2                                                                                    | P                                      |
|                                                                                                    |                                        |
| Press [F1] key to show help.                                                                       | Total number of images ; 2 (0.000 sec) |

- 3. Select plant1 in Gardening folder. Click the **Open** button.
- 4. Repeat step 3 and 4 to insert plant2 image.

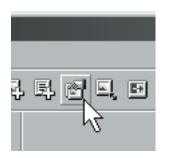

| Change Properties at On            | e Time 🔀                    |
|------------------------------------|-----------------------------|
| <u> </u> <u>₩</u> idth 120 <u></u> | 🔲 Iransparency 💿 Yes 🔤 🖸 🔟o |
| 🗌 <u>H</u> eight 🛛 🔤               | Index 0                     |
| Position 🛛 📄                       | 🗖 Interlace 🔿 Yeş 🏵 Ng      |
| Position Y                         | 🗖 Delay Time 🛛 👘 (msec)     |
| □ <u>P</u> alette                  | Local Palette               |
| ✓ Disposal <u>M</u> ethod          | Restore to Previous State   |
|                                    | OK Cancel <u>H</u> elp      |

- 5. Select Change Properties icon.
- Change Disposal Method to "Restore to Previous State". Click the **OK** button.

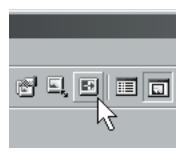

| Making Transition |                               |                          |  |  |  |  |
|-------------------|-------------------------------|--------------------------|--|--|--|--|
| Start Image       | Preview                       | End Image                |  |  |  |  |
|                   | ¢                             |                          |  |  |  |  |
| Effect Settings   | Ime: 2<br>Number of Frames: 8 | sec OK<br>Cancel<br>Help |  |  |  |  |

- 7. Click the Add Animation Effects icon.
- 8. Set the following items:
  Effect: Blend
  Time: 2 sec
  Number of Frames: 8
  Click the Start Preview button to see preview of image transition.
  Click the OK button.

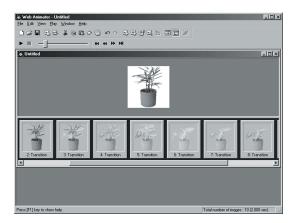

9. Transition images are generated.

## Save an image:

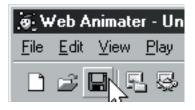

| Save As                    |                   |       |        | ?× |
|----------------------------|-------------------|-------|--------|----|
| Save in: 🔂                 | Gardening         | - 🗈 🗹 | ₫ 📰    |    |
| 🔊 bg.gif                   |                   |       |        |    |
| i plant1.gif<br>plant2.gif |                   |       |        |    |
| plant31.gif                |                   |       |        |    |
|                            |                   |       |        |    |
|                            |                   |       |        |    |
| L                          |                   |       |        |    |
| File <u>n</u> ame:         | anim.gif          |       | Save   |    |
| Save as type:              | GIF Files (*.gif) | •     | Cancel | ,  |

- 1. Click the **Save** icon to display the **Save As** dialog box.
- 2. Type "anim.gif" for the file name. Click the **Save** button to save the mage to a file.

# Paste the animated image into the Web page you are editing:

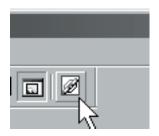

1. Drag the **Drag Drop** button and drop it into the TopPage editor.

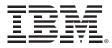

P/N: CT6NJNA © Copyright IBM Corp. 1999 All rights reserved

Printed in the U.S.A.

To find answers to frequently asked questions and other information, please visit our TopPage Web site at http://www.jp.ibm.com/esbu/E/toppage/